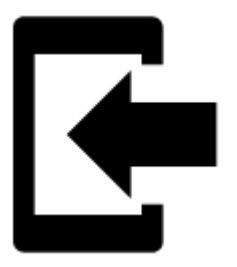

# **Import**

### **About**

**Import** is used when you want to **work with tracks and/or points from outside of Locus** websites, apps, add-ons, etc.

### **1. Launch import**

**Menu > (more functions) > Import**

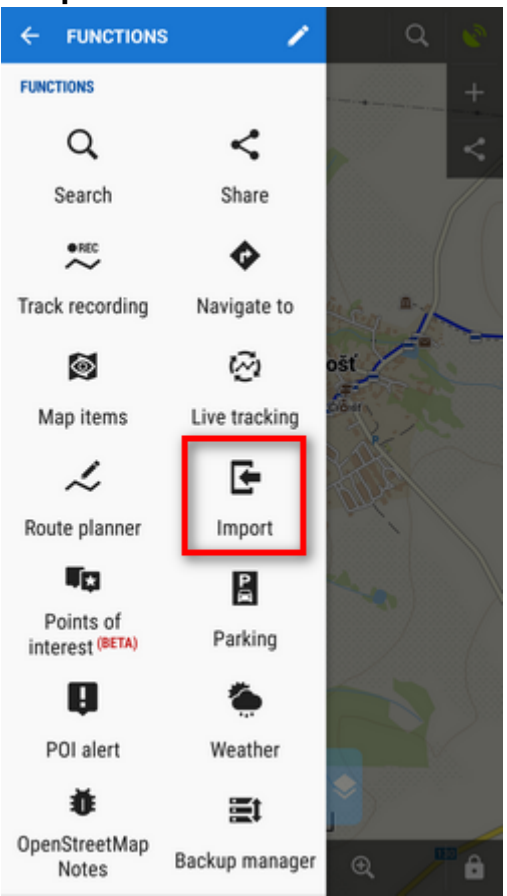

## **2. Select a file**

**Locus file browser** opens the last used memory drive. **Importable files are in full color and are clickable**:

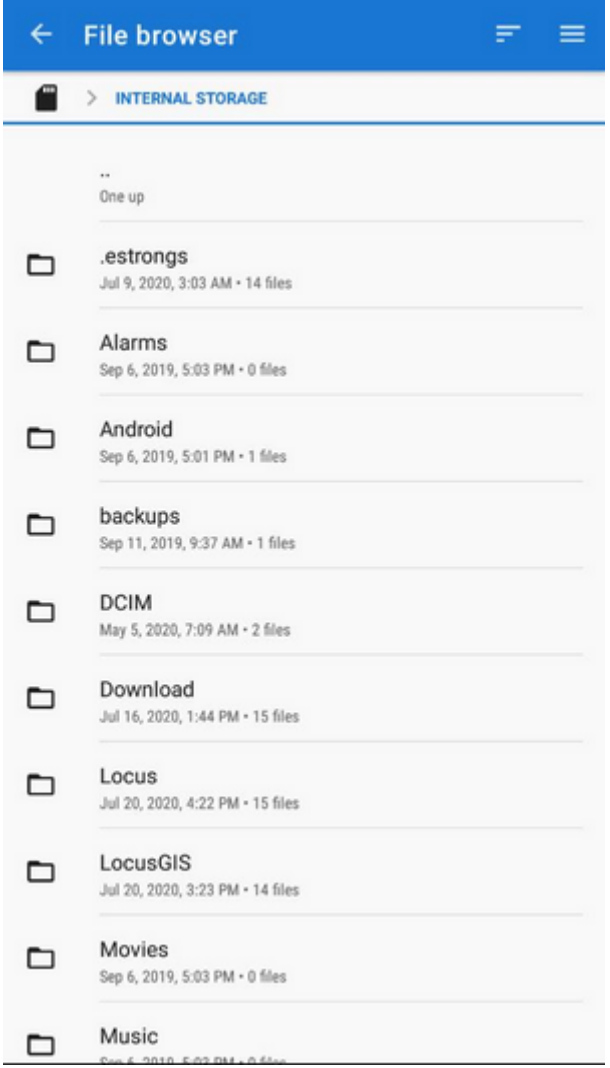

You can sort the files by **name, size and creation date**:

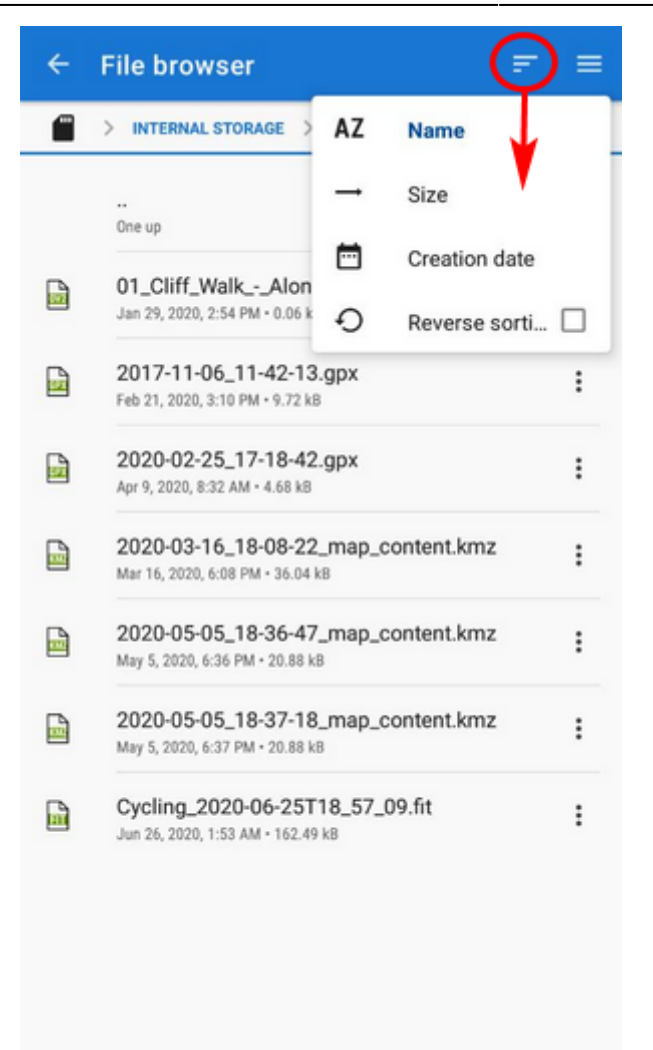

Other available drives can be switched from the topbar menu:

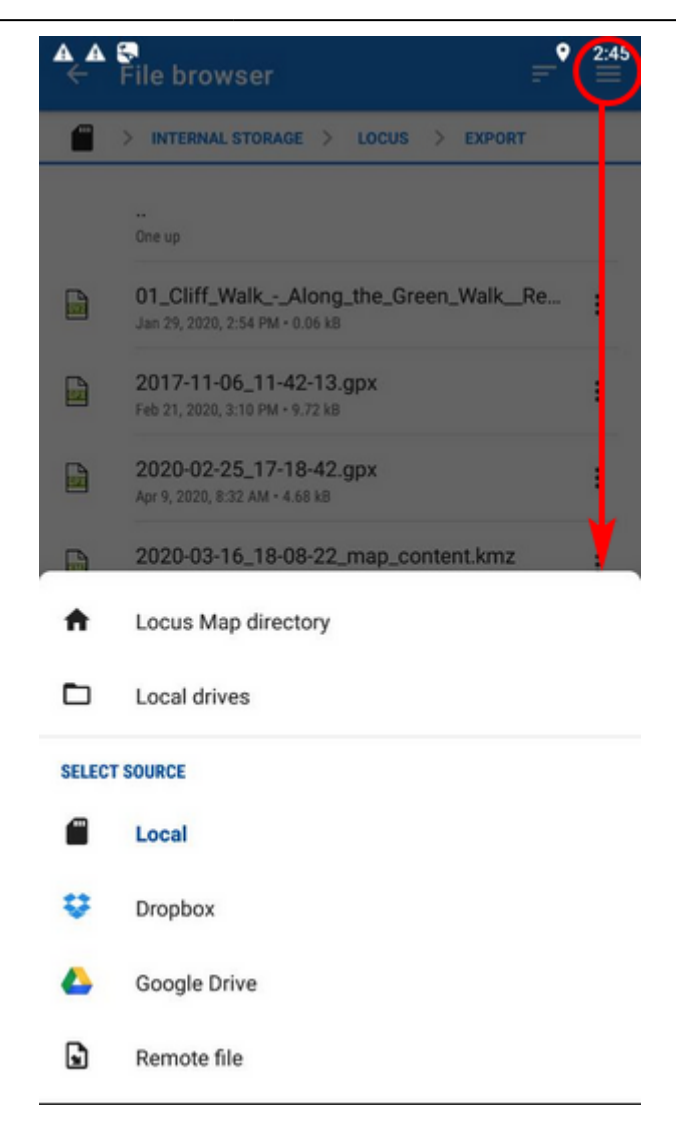

- **Locus Map directory** the content of the app's main working directory
- **Local drives** list of local memory drives (usually the Internal and external SD card code name)
- **Local** the content of the app's main working directory
- **Dropbox** contents of your Dropbox. Dropbox login is required when using the drive for the first time. Logout option is included.
- **Google Drive** contents of your Google Drive. Google Drive login is required when used for the first time. Logout option is included.
- **Remote file** a field for inserting a URL of a remote file stored on the internet

### **3. Set parameters and import**

After selecting the file Locus Map analyses it and modifies the import dialog according to the content the dialog can process points or tracks or both of them at once:

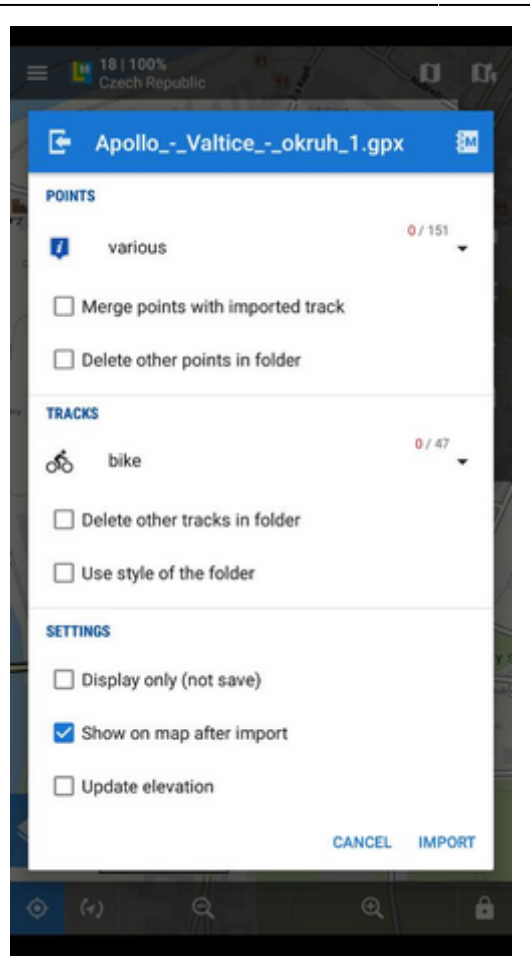

#### **Points**

- **Folder selector** selects the folder into which the points will be imported. It is possible to create a new folder directly from the menu.
- **Merge points with imported track** adds the points to the track as waypoints (points are not imported to a separate folder)
- **Delete other points in folder** removes all other points from the selected folder before the import

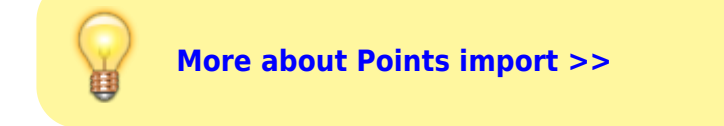

#### **Tracks**

- **Folder selector** selects the folder into which the tracks will be imported. It is possible to create a new folder directly from the menu.
- **Delete other tracks in folder** removes all other tracks from the selected folder before the import
- **Use style of the folder** the imported track will take color, thickness, pattern etc. defined for the folder it is imported to

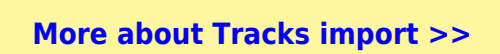

#### **Settings**

- **Display only (not save)** tracks are just displayed on the map screen useful for a quick preview of the imported file
- **Show on the map after import** displays imported tracks on the map when the import is finished
- **Update elevation** adds or updates the value of imported tracks' elevation (both only if the offline elevation data is available)
- **Cancel** aborts the action
- **Import** confirms the action

After pushing the **Import button** the imported points appear in the selected folder of the **[Points](https://docs.locusmap.eu/doku.php?id=manual:user_guide:points:management) [manager](https://docs.locusmap.eu/doku.php?id=manual:user_guide:points:management)**, respectively tracks in the **[Tracks manager](https://docs.locusmap.eu/doku.php?id=manual:user_guide:tracks:management)**. Depending on whether the option Display on the map after import is checked the imported data appear on the map as well.

From: <https://docs.locusmap.eu/>- **Locus Map Classic - knowledge base**

Permanent link: **[https://docs.locusmap.eu/doku.php?id=manual:user\\_guide:functions:data\\_import](https://docs.locusmap.eu/doku.php?id=manual:user_guide:functions:data_import)**

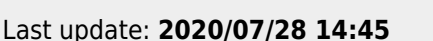

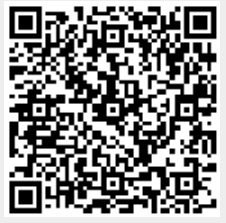